# 活用編 もくじ

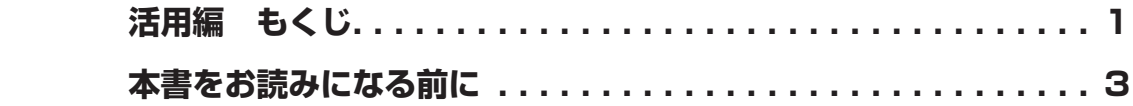

# 1章 パソコンの機能を活用する.................................5 **■ テレビや外部ディスプレイを接続する. . . . . . . . . . . . . . . . . 6**   [HDMI®出力端子に接続する/取りはずす . . . . . . . . . . . . . . . . . . . . 6](#page-5-0)  [表示を切り替える . . . . . . . . . . . . . . . . . . . . . . . . . . . . . . . . . . . . . . 8](#page-7-0)  **[サウンド. . .](#page-8-0) 9**  [スピーカーの音量を調整する . . . . . . . . . . . . . . . . . . . . . . . . . . . . . 9](#page-8-0)  [マイクやヘッドホンを接続する . . . . . . . . . . . . . . . . . . . . . . . . . . . 10](#page-9-0)  **[SSD. . 12](#page-11-0)** ■ **1 microSDメモリカードを使う −SDカードスロット−....13**   [使えるmicroSDメモリカードについて . . . . . . . . . . . . . . . . . . . . 13](#page-12-0) **2 microSDメモリカードをセットする/取り出す . . . . . . . . . . . . . 14  [USB対応機器を使う. . 15](#page-14-0)**  [USBの常時給電と高速充電 . . . . . . . . . . . . . . . . . . . . . . . . . . . . . 16](#page-15-0) **2 USB対応機器を取り付ける/取りはずす ...................18  [LAN機能を使う. . 19](#page-18-0)**  [有線LANで接続する . . . . . . . . . . . . . . . . . . . . . . . . . . . . . . . . . . 19](#page-18-0)  [無線LANで接続する . . . . . . . . . . . . . . . . . . . . . . . . . . . . . . . . . . 20](#page-19-0)  **Bluetooth®機能を使う [. 23](#page-22-0) USB [Type-C™アダプター](#page-24-0)**  RGBコネクタ単体タイプを使う...................25  [外部ディスプレイを接続する . . . . . . . . . . . . . . . . . . . . . . . . . . . . 25](#page-24-0)  **[便利な機能. . 27](#page-26-0) 1 dynabook セッティングを使う ..................................27** 2 ecoユーティリティで省電力の設定をする .....................28

  [パネルオープンパワーオンを設定する . . . . . . . . . . . . . . . . . . . . . . 29](#page-28-0)

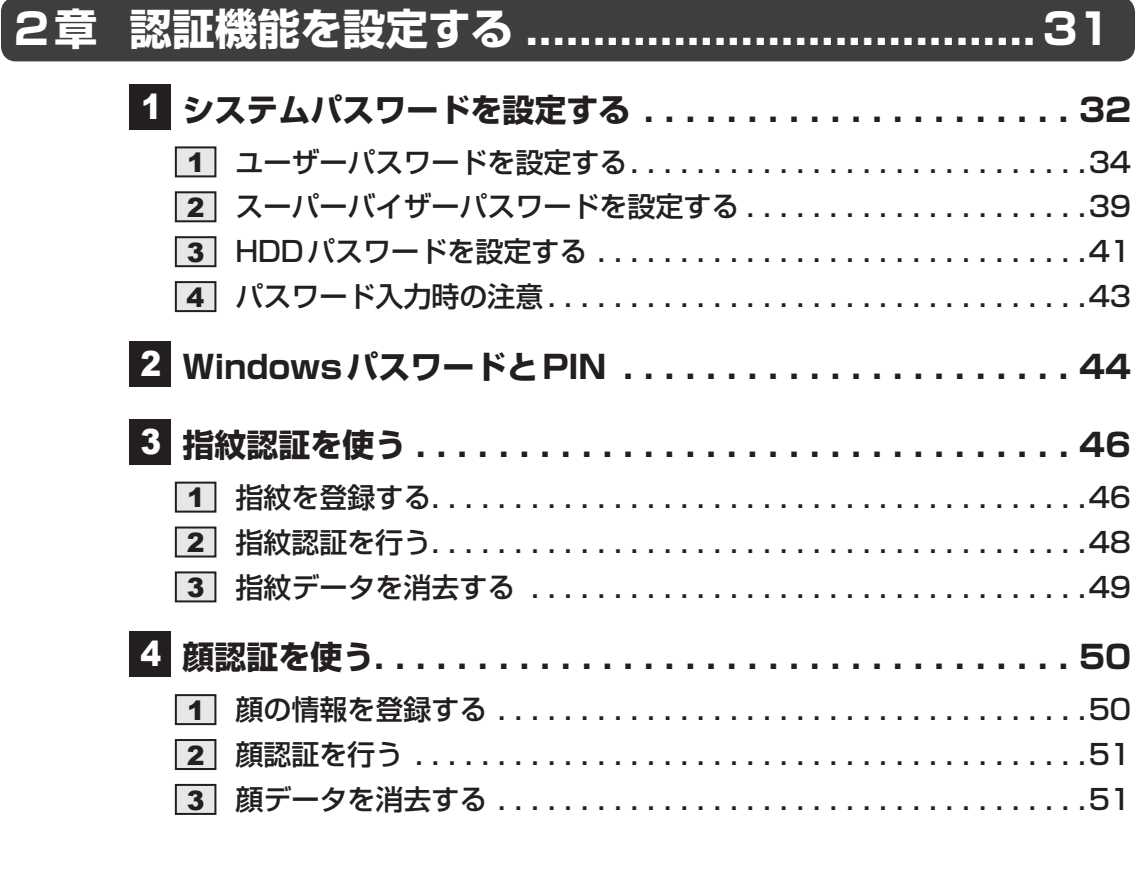

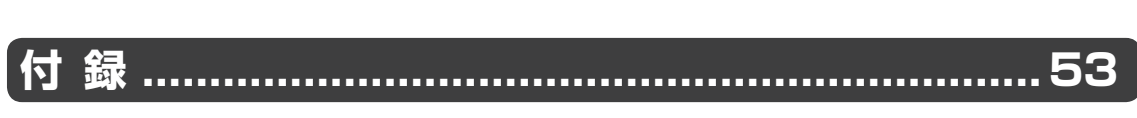

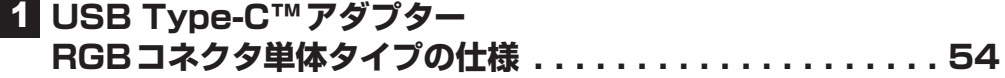

<span id="page-2-0"></span>本書をお読みになる前に

#### 本製品を安全に正しく使うために、次のマニュアルも合わせてお読みください。

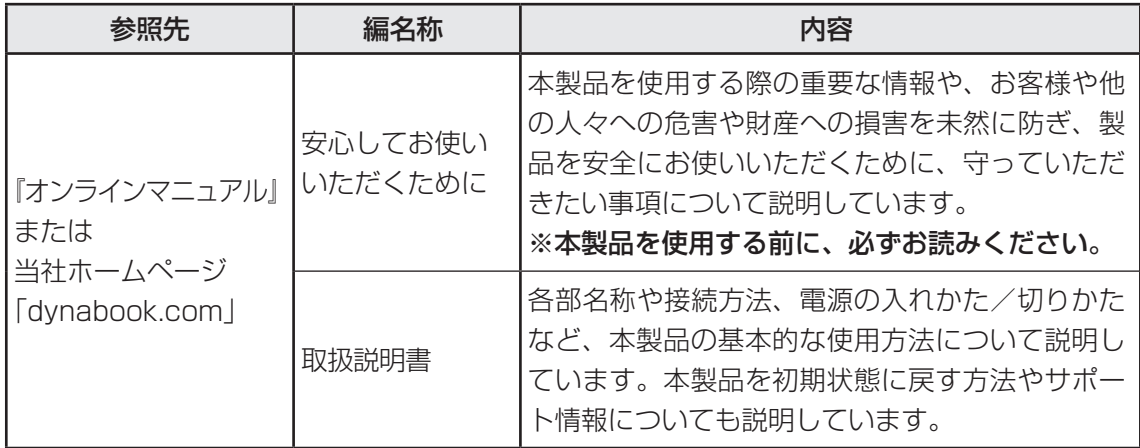

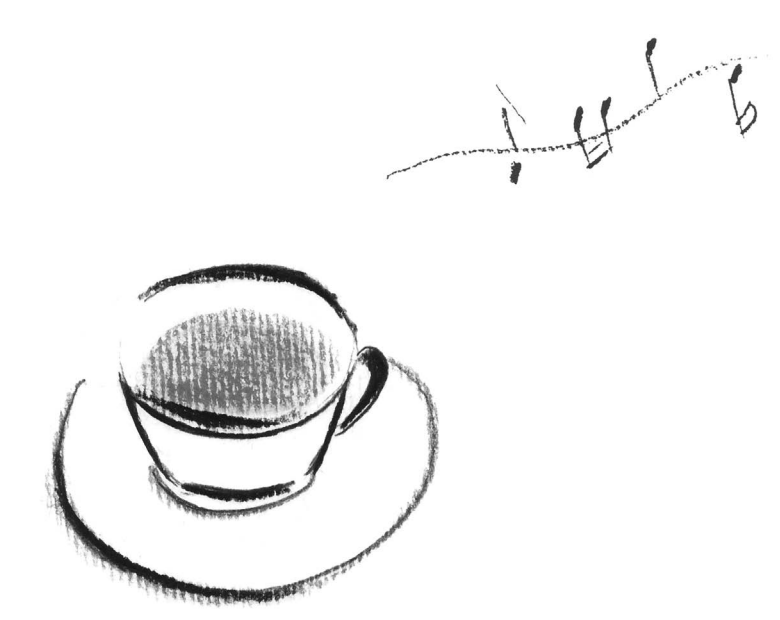

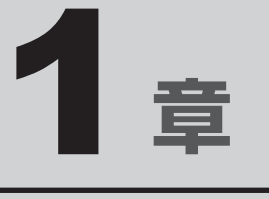

# <span id="page-4-0"></span>パソコンの機能を活用する

パソコン本体に用意されている、さまざまな機能について説明してい ます。

# <span id="page-5-0"></span>テレビや外部ディスプレイを 接続する

# 1 **HDMI®出力端子に接続する/取りはずす**

## $\mathbb{R}$   $\times$   $\mathbb{R}$

- HDMI®対応機器すべての動作を保証するものではありません。
- 接続するHDMI®ケーブルは、市販のものを使用してください。
- $\bullet$  HDMI®ケーブルは、HDMI®ロゴ( $\blacksquare\blacksquare\blacksquare\blacksquare\blacksquare$ )の表示があるケーブルを使用してください。
- 1,920×1,080ドット以上の解像度の出力には、ハイスピードHDMI®ケーブルを使用してください。 なお、使用時には解像度の変更が必要です。
- 解像度については、タスクバーの検索ボックス( |Q| )で、「解像度」と入力して検索してください。 ● 表示可能な解像度はディスプレイにより異なります。
- テレビや外部ディスプレイへの出力形式の設定は変更できます。

#### 参照 「表示を切り替える(8ページ)」

● 著作権保護された映像などをテレビや外部ディスプレイに表示するためには、HDCPに対応したテレ ビや外部ディスプレイを接続してください。

## **■ 接続する│**

- HDMI®ケーブルのプラグを、テレビまたは外部ディスプレイのHDMI® 入力端子に差し込む 1
- テレビまたは外部ディスプレイの電源を入れる 2
- HDMI®ケーブルのもう一方のプラグを、パソコン本体のHDMI®出力 端子に差し込む 3

**参照 ▶ パソコン本体のHDMI®出力端子の位置『取扱説明書 1章 1 各部の名称』** 

## $\widehat{A}$   $\times$   $\mathbf{F}$

● HDMI®接続で、テレビまたは外部ディスプレイに映像を映しているとき、HDMI®ケーブルを抜いたあ と、再度HDMI®ケーブルを接続する場合は5秒以上間隔をあけてください。

#### ❑**音声の出力をパソコン本体のスピーカーからテレビなどに切り替える**

HDMI®ケーブルでテレビや外部ディスプレイを接続すると、自動的に音声の出力先がテレビや 外部ディスプレイに切り替わります。

テレビや外部ディスプレイを接続しても音声が切り替わらない場合は、次の設定を行ってくだ さい。

#### $\widehat{A}$   $\times$   $\pm$

● 手動で音声の切り替えを行う場合、あらかじめ表示方法を「複製]、[拡張]、[セカンドスクリーンのみ] のいずれかに設定しておく必要があります。

参照 「表示を切り替える(8ページ)」

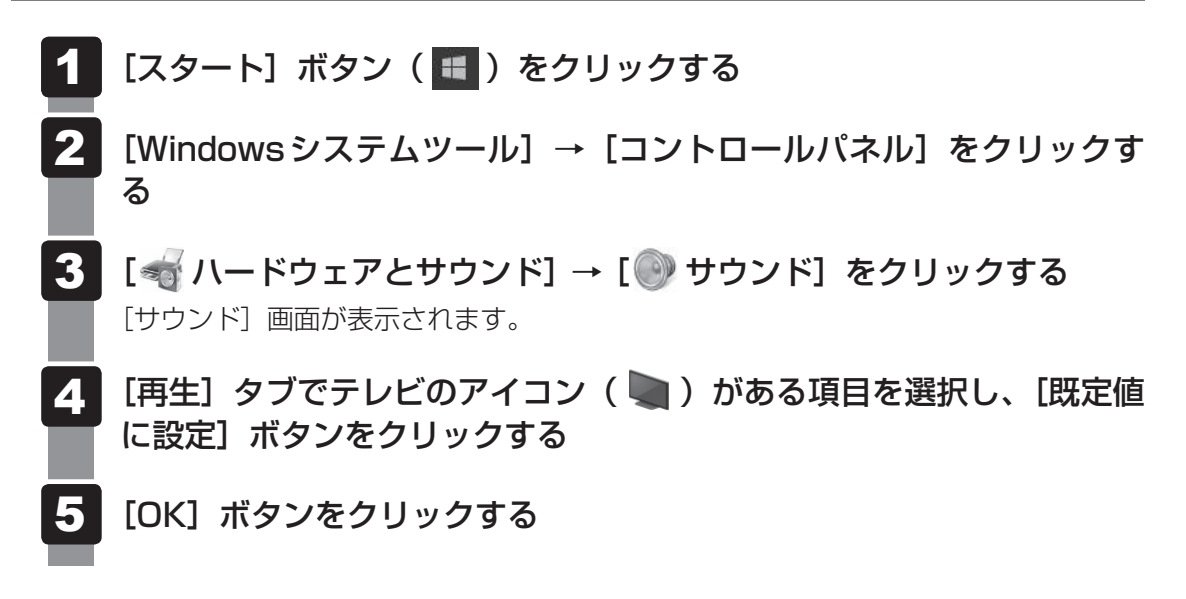

この設定を行うと、パソコン本体から音声が出力されなくなります。テレビや外部ディスプレ イを取りはずし、パソコン本体からの音声出力に戻す場合は、手順 4 で [スピーカー] を選 択し、[既定値に設定]ボタンをクリックしてください。

## **2 取りはずす**

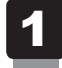

HDMI<sup>®</sup>出力端子からHDMI®ケーブルのプラグを抜く

1 章

パソコンの機能を活用する

パソコンの機能を活用する

<span id="page-7-0"></span>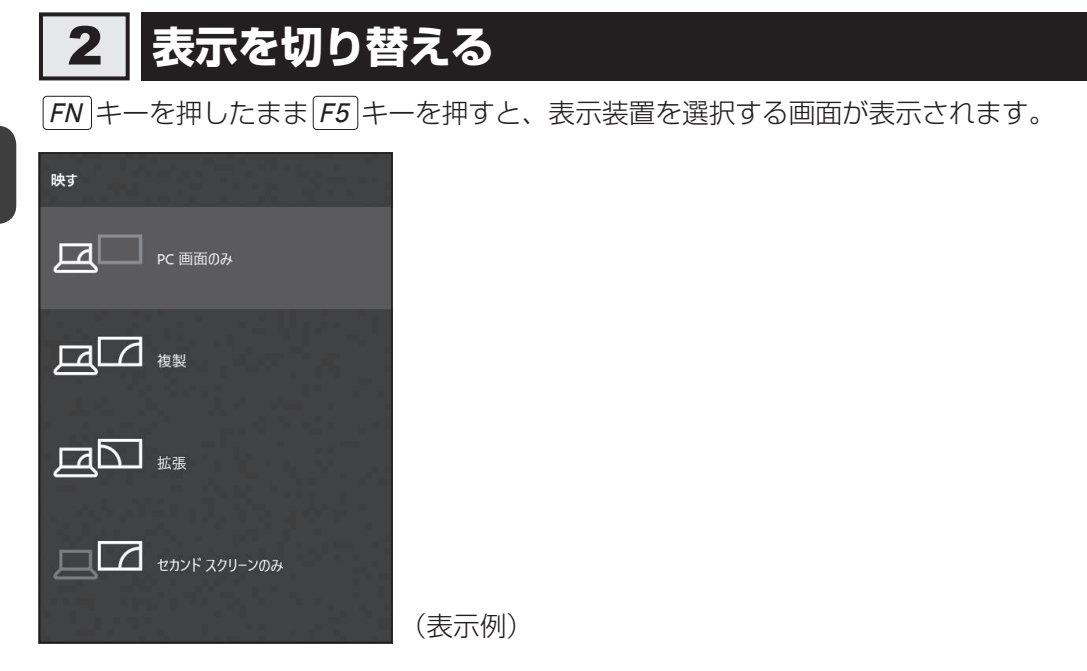

FN キーを押したまま F5 キーを数回押し、目的の項目を選択\*1すると、表示装置が切り替わ ります。

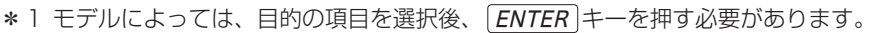

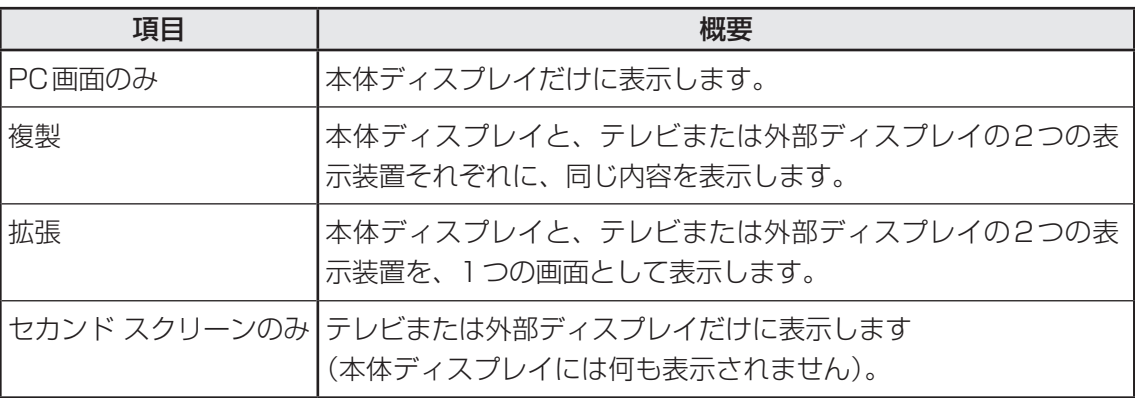

## 《 メモ

- テレビ/外部ディスプレイと本体ディスプレイを同時表示させる場合は、同時表示の種類や設定に合っ た色数/解像度で表示されます。
- 表示を切り替えたとき、システムによって自動的に解像度が変更される場合があります。
- テレビ/外部ディスプレイに表示する場合、表示位置や表示幅などが正常に表示されない場合がありま す。この場合は、テレビ/外部ディスプレイ側で、表示位置や表示幅を設定してください。
- ●拡張表示は、「タブレットモード」をオフに設定している場合のみ有効です。
- 映像を再生するアプリケーションを起動しているときは、表示装置を切り替えられません。 なお、ご使用の環境やアプリケーションにより複製表示、拡張表示での再生はサポートしていません。
- ●著作権保護された映像を、HDMI®出力端子に接続したテレビ/外部ディスプレイに表示したい場合は、 テレビ/外部ディスプレイだけに表示するよう設定してください。
- ●省電力の設定によりテレビ/外部ディスプレイの表示が消えた場合は、キーあるいはタッチパッドの操 作により表示が復帰します。スリープに移行した場合は、電源スイッチを押してください。表示が復帰 するまで10秒前後かかることがありますが、故障ではありません。

<span id="page-8-0"></span>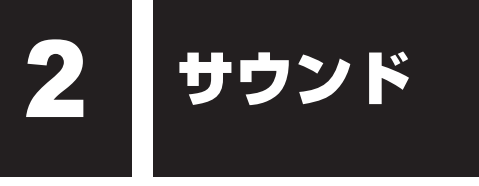

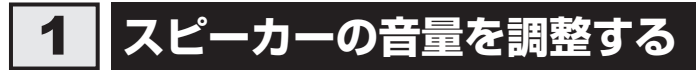

スピーカーの音量は、次の方法で調整できます。

音量はWindowsで制御しているため、Windows起動時や電源を切っているときは、音量変更 はできません。

#### 1 FN **+** <sup>3</sup> **または** FN **+** <sup>4</sup> **キーで調整する**

音量を小さくしたいときは[*FN*]+[3]キー、大きくしたいときは[*FN*]+ <sup>4</sup> キーを押す FN キーを押したまま 3 キーを押すたびに音量が小さくなり、 FN キーを押した まま 4 キーを押すたびに音量が大きくなります。 1

#### **2 音量ミキサーから調整する**

通知領域の 37イコンを右クリックし、表示されたメニューから [音 量ミキサーを開く]をクリックする 通知領域に 40) アイコンが表示されていない場合は、[スタート] ボタン ( ■ ) → [Windowsシステムツール]→[コントロールパネル]→[ハードウェアとサウンド] →「システム音量の調整]をクリックしてください。 1

[音量ミキサー]画面が表示されます。

#### 各項目でつまみを上下にドラッグして調整する 2

[ミュート]ボタン(())まをクリックすると消音(ミュート)になります。

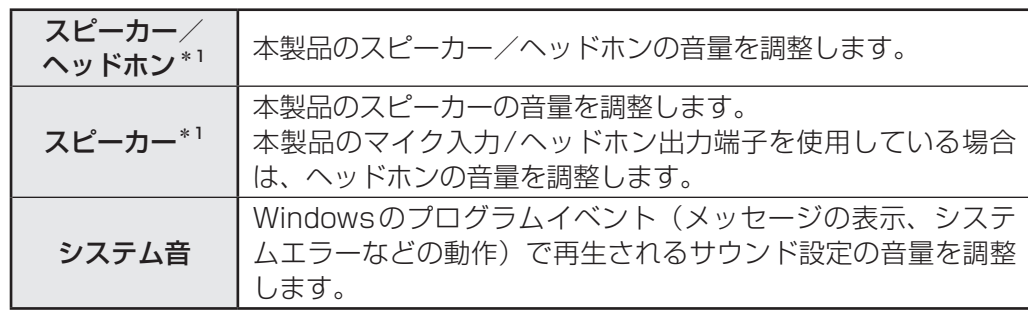

\*1 モデルによって、いずれかが表示されます。

#### $\widehat{A}$   $\times$   $\uparrow$

● インテル® ハイ・デフィニション・オーディオ準拠。

● キャプチャソフトなどを使用して、パソコンで再生中の音声を録音することはできません。

9

# <span id="page-9-0"></span>2 **マイクやヘッドホンを接続する**

#### 1 **使用できる端子の種類**  マイク入力/ヘッドホン出力端子に接続できる端子の種類は次のとおりです。 ■参照 入パソコン本体のマイク入力/ヘッドホン出力端子の位置『取扱説明書 1章 1 各部の名称』 ● プラグは直径3.5mm4極ミニプラグタイプが使用できます。 4極ミニプラグ ● 左図の数字は、次の内容を示します。 1:ヘッドホン左 I.IT. 2:ヘッドホン右 3:グランド(マイク) 4 3 2 1 4:マイク(グランド) ● 3ピンと4ピンのグランドとマイクは、本製品が自動識別し ます。 ● マイク機能のみ、ヘッドホン機能のみを使用する場合、設定 の変更を行う必要があります。 参照 「マイク/ヘッドホンを選択する(11ページ)」 ● プラグは直径3.5mm3極ミニプラグタイプが使用できます。 3極ミニプラグ ● マイク、ヘッドホンが使用できます。 ● 設定の変更を行う必要があります。  $\Box$ 参照 「マイク/ヘッドホンを選択する(11ページ)」 ● 直径3.5mm2極ミニプラグタイプのマイクでもマイク本体に 2極ミニプラグバッテリーなどを搭載し、電源供給を必要としないマイクで あれば使用できます。  $\mathbb{D}$ ●設定の変更を行う必要があります。 参照 「マイク/ヘッドホンを選択する(11ページ)」

音声認識ソフトとあわせて使用する場合は、各アプリケーションの取り扱い元が推奨するマイ クを使用してください。

すべてのマイク、ヘッドホン、ヘッドセットに対応するものではありません。

## 2 **マイク/ヘッドホンを選択する**

ご使用のマイク/ヘッドホンを選択します。

- マイクまたは、ヘッドホンを接続する 1
- [スタート]ボタン(■)をクリックする 2
- [Realtek Audio Console] をクリックする 3
- 画面左側の[デバイス詳細設定]をクリックする 4
- の横にあるプルダウンメニューからデバイスを選択する 5
- [閉じる] ボタン ( × ) をクリックする 6

# <span id="page-11-0"></span>**3 SSD**

本製品には、補助記憶装置として、フラッシュメモリを記憶媒体とするドライブを搭載してい ます。SSD(ソリッドステートドライブ)とは、ハードディスクドライブの記憶媒体である磁 気ディスクの代わりに、NANDフラッシュメモリを使用した大容量記憶媒体です。 SSDの補助記憶装置としての機能は、ハードディスクドライブと同等です。

以下の機能についてもご利用いただけます。

#### ● BIOSセットアップ

BIOSセットアップ画面には「HDD/SSD」と表示されますが、SSDでも同様の動作をします。

#### ● HDDパスワード

ハードディスクドライブ同様、登録可能です。

本体のSSDは、取りはずしできません。

USB接続型のハードディスクドライブなどを使用して記憶容量を増やすことができます。 本書および付属の説明書に記載されている「ハードディスク」、「HDD」、「SSD」は、SSDを 指します。

#### **お願い**

- パソコンを激しく揺らしたり、強い衝撃を与えると、故障の原因となる場合があります。
- SSDに記録された内容は、故障や障害の原因にかかわらず保証できません。 万が一故障した場合に備え、バックアップをとることを推奨します。

1 章パソコンの機能を活用する パソコンの機能を活用する

4 microSDメモリカードを使う

**−SDカードスロット−**

# <span id="page-12-0"></span>1 **使えるmicroSDメモリカードについて**

- microSDメモリカード (microSDHCメモリカード、microSDXCメモリカードを含む) \*1\*2
- \*1 すべての記録メディアの動作を保証するものではありません。
- \*2 microSDIOカードには対応していません。

# $\mathbb{R}$   $\times$   $\mathbb{R}$

● 新品のmicroSDメモリカードは、microSDメモリカードの規格に合わせてフォーマットされた状態 で販売されています。

フォーマットとは、microSDメモリカードを使えるようにすることです。

フォーマットされていないものを購入した場合や再フォーマットをする場合は、microSDメモリカー ドを使用する機器(デジタルカメラやオーディオプレーヤーなど)で行ってください。

# <span id="page-13-0"></span>2 **microSDメモリカードをセットする/取り出す**

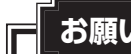

**お願い** microSDメモリカードの使用にあたって

● あらかじめ、次の説明を確認してください。

■参照 > microSDメモリカードを使うにあたって『取扱説明書』

## 1 **セットする**

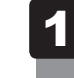

microSDメモリカードの表裏を確認し、コネクタ部分(金色の部分) を下にして、SDカードスロットに挿入する

奥まで挿入します。

参照 パソコン本体のSDカードスロットの位置『取扱説明書 1章 1 各部の名称』

## **2 取り出す**

microSDメモリカードに保存しているファイルを使用していたり、ウィンドウを開いたりして いると、取り出しができません。ファイルやウィンドウを閉じてから、操作を行ってください。

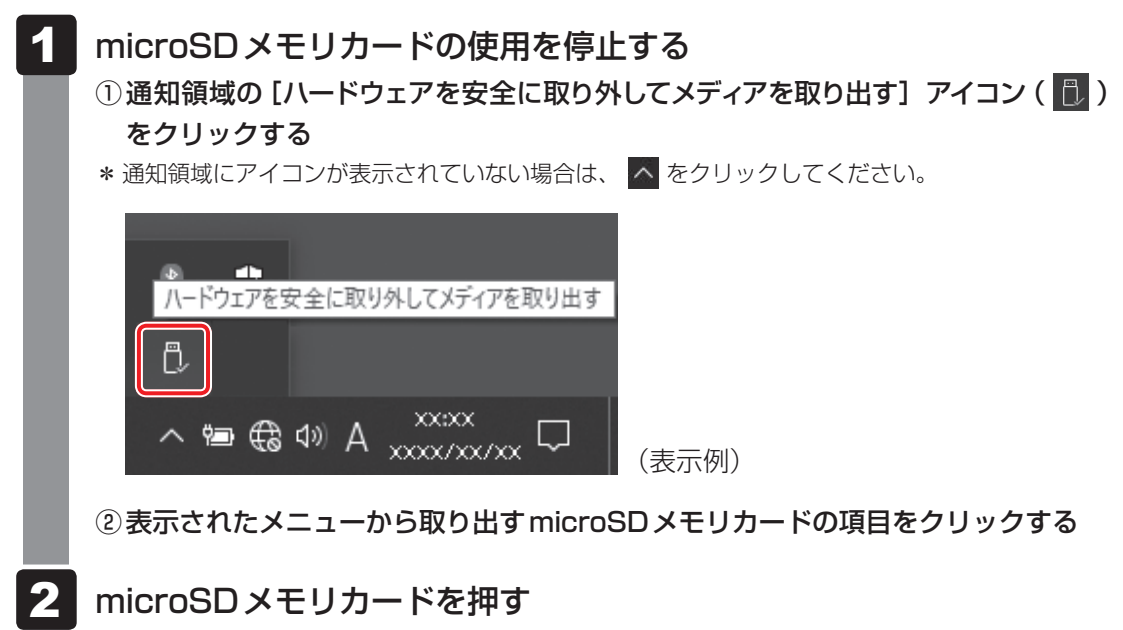

カードが少し出てきます。そのまま手で取り出します。

# 5 USB対応機器を使う

<span id="page-14-0"></span>U SB 対応機器は、電源を入れたまま取り付け/取りはずしができます。 ユーエスビー また、初めて接続する周辺機器を認識すると、システムがドライバーの有無をチェックし、自

動的にインストールを行うプラグアンドプレイに対応しています。

USB対応機器すべての動作を保証するものではありません。

## **お願い** USB対応機器の操作にあたって

● USBコネクタに接続するとパソコン本体が浮き上がるような分厚いUSB対応機器の場合は注意 して使用してください。パソコン本体のUSBコネクタに力が加わり破損するおそれがあります。

## **■ USBコネクタについて**

USB3.1(Gen1)規格に対応したコネクタには、USB3.1(Gen1)/USB3.0/USB2.0 /USB1.1対応機器を取り付けることができます。

#### **■ USB Type-C™コネクタについて**

USB Type-C™コネクタには、USB3.1 (Gen1) /USB3.0/USB2.0/USB1.1対応機 器を取り付けることができます。

#### **■**USBケーブルについて

市販のUSB対応機器を接続する場合は、パソコン本体に接続する側のプラグが、USB Type-C™ のものを使用してください。もし、USB Type-C™ではない場合は、USB Type-C™変換アダ プターなどが必要です。

参照 USB対応機器の詳細『USB対応機器に付属している説明書』

# <span id="page-15-0"></span>1 **USBの常時給電と高速充電**

#### \* 常時給電/高速充電に対応しているモデルのみ

#### **■1 USBの常時給雷**

アイコンが付いているUSBコネクタでは、パソコンが電源OFF、スリープ、休止状態でも、 USBコネクタにUSBバスパワー(DC5V)を供給することができます(スリープアンドチャー ジ機能が有効の場合)。

本機能を利用して、USBに対応する携帯電話や携帯型デジタル音楽プレーヤーなどの外部機器 の使用および充電ができます。

\* USBケーブルは本製品に含まれていません。別途ご使用の機器に対応したケーブルを準備してください。

なお、本機能はすべてのUSB対応機器の使用および充電を保証するものではありません。

#### **■ 設定方法**

2

3

本機能はご購入時の設定では無効になっています。 使用するには「dynabook セッティング」で「スリープアンドチャージ」を有効にする必要が あります。

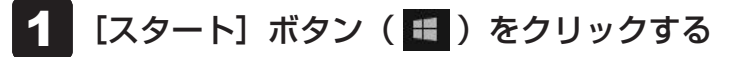

[dynabook セッティング]をクリックする

[USB給電]で [スリープアンドチャージ] を [有効] に設定する

#### **■「USB給電について」の表示方法**

USBの常時給電についての詳細は、次の手順で確認できます。

USB対応機器を、パソコン本体のUSBコネクタに接続する 画面右下に、「スリープアンドチャージ」のメッセージが表示されます。 1

#### メッセージをクリックする 2

[USB給電について]画面が表示されます。

## **2 USBの高速充電**

アイコンが付いているUSBコネクタでは、接続したUSB対応機器を高速に充電できます。

\* USBケーブルは本製品には含まれていません。別途ご使用の機器に付属の高速充電に対応したケーブルを準 備してください。

なお、本機能はすべてのUSB対応機器の充電を保証するものではありません。

#### **■**電源OFF、スリープ、休止状態での高速充電について

接続するUSB対応機器とUSBケーブルが2.0A充電に対応している場合、パソコンが電源 OFF、スリープ、休止状態のときに、USBコネクタにUSBバスパワー(DC5V)を最大2.0A まで供給し、短時間で充電できます。

本機能はご購入時の設定では無効になっています。

「スリープアンドチャージ」の設定を有効にすると本機能も有効になり、「自動モード」に設定 されます。

参照 スリープアンドチャージを有効にする「USBの常時給電(16ページ)」

#### **■**システムON CDPチャージモードでの高速充電について

電源ON時に、USBコネクタにUSBバスパワー(DC5V)を最大1.5Aまで供給し、短時間 で充電できます。

本機能はご購入時の設定では有効になっています。

バッテリー駆動時間を長くしたいなどの理由で、本機能を使用しない場合は次の手順で本機能 を無効にしてください。

- [スタート]ボタン(■)をクリックする 1
- [dynabook セッティング] をクリックする 2

「dynabook セッティング」が起動します。

[USB給電]で[システム ON CDPチャージモード]を[無効]に設定 する 3

設定後、再起動が必要な場合があります。

# <span id="page-17-0"></span>2 **USB対応機器を取り付ける/取りはずす**

## **4 取り付ける**

#### USBケーブルのプラグをUSB対応機器に差し込む 1

この手順が必要ない機器もあります。

参照 USB対応機器の詳細『USB対応機器に付属している説明書』

USBケーブルのもう一方のプラグを、パソコン本体のUSBコネクタま たはUSB Type-C™コネクタに差し込む 2

プラグの向きを確認して差し込んでください。

参照 入パソコン本体のUSBコネクタやUSB Type-C™コネクタの位置 『取扱説明書 1章 1 各部の名称』

## **2 取りはずす**

USB対応機器に保存しているファイルを使用していたり、ウィンドウを開いたりしていると、 取り出しができません。ファイルやウィンドウを閉じてから、操作を行ってください。

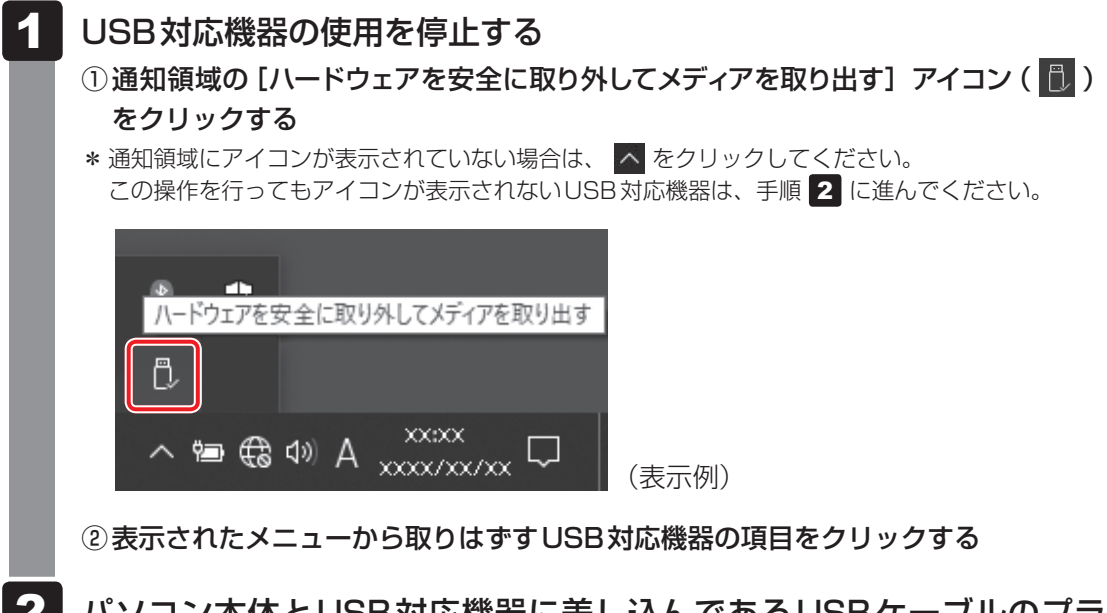

パソコン本体とUSB対応機器に差し込んであるUSBケーブルのプラ グを抜く 2

<span id="page-18-0"></span>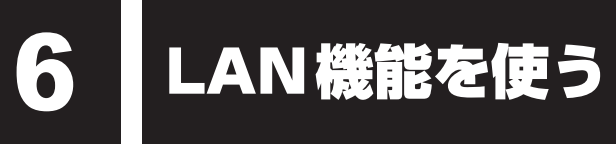

# 1 **有線LANで接続する**

## ■1 LANケーブルを接続する

LANケーブルをはずしたり差し込むときは、プラグの部 分を持って行ってください。また、はずすときは、プラ グのロック部を押しながらはずしてください。ケーブル を引っ張らないでください。 LANケーブルは本製品には付属していません。市販の LANケーブルを購入してください。

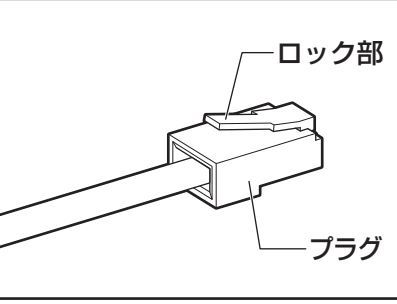

- パソコン本体に接続されているすべての周辺機器の電源を切る 1
- LANケーブルのプラグを、パソコン本体のLANコネクタに差し込む ロック部の向きを確認して、「カチッ」と音がするまで差し込んでください。 参照 パソコン本体のLANコネクタの位置『取扱説明書 1章 1 各部の名称』 2
- LANケーブルのもう一方のプラグを、接続先のネットワーク機器のコ ネクタに差し込む 3

接続する機器により、以降の設定方法は異なります。

- ■参照 入光回線終端装置の設定について『プロバイダーなどから送られてくる資料』
- ■参照 > ブロードバンドルーターの設定について 『ブロードバンドルーターに付属している説明書』

<span id="page-19-0"></span>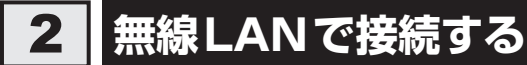

#### \* 無線LAN機能搭載モデルのみ

警 告 ● 心臓ペースメーカーを装着しているかたは、心臓ペースメーカーの装着部位から22cm 以上離す 電波によりペースメーカーの動作に影響を与えるおそれがあります。 ● 電子機器の使用が制限されている場所ではパソコンの電源を切る パソコン本体を航空機や電子機器の使用が制限されている場所 (病院など)に持ち込む場 合は、無線通信機能を無効に設定したうえで、パソコンの電源を切ってください。ほかの 機器に影響を与えることがあります。 ·無線通信機能は、FN + F8 キーを押してOFF にすることができます。 FN + F8 キー を押して「機内モード オン]に設定してください。 ・スリープや休止状態では、パソコンが自動的に復帰することがあるため、飛行を妨げた り、ほかのシステムに影響を及ぼしたりすることがあります。 ・電源を切った状態でも、パソコンが自動的に起動するような設定のソフトウェアの場合 は、あらかじめ設定を無効(解除)にしてください。 ・ディスプレイを開くことで自動的に電源が入るパネルオープンパワーオン機能を設定し ている場合は、あらかじめ設定を無効(解除)にしてください。 『取扱説明書』に、セキュリティに関しての注意事項や使用上の注意事項を説明しています。無線 LANを使用する場合は記述をよく読んで、セキュリティの設定を行ってください。 **お願い**

参照 デイリーケアとアフターケア『取扱説明書』

## **無線LANアクセスポイントと接続する**

## 1 無線LANアクセスポイントの電源を入れる 参照 無線LANアクセスポイントの操作の詳細について 『無線LANアクセスポイントに付属している説明書』 2 パソコンの電源を入れ、パソコン本体の無線通信機能をONにする FN キーを押したまま F8 キーを押すたびに、無線通信機能のON/OFFが切り替わ ります。 機内モード オフ:無線通信機能ON 機内モード オン:無線通信機能OFF 通知領域の (魚 アイコンをクリックする 3 \*通知領域にアイコンが表示されていない場合は、 ^ をクリックしてください。 パソコンの周囲にあるワイヤレス ネットワーク (無線LANアクセスポイント)の SSIDの一覧が表示されます。 4 接続するワイヤレスネットワークをクリックする 環境によっては、近隣で使用されているワイヤレスネットワークのSSIDが表示され る場合があります。必ず目的のワイヤレスネットワークを選択してください。 以前接続したワイヤレスネットワークのセキュリティ情報がパソコンに記憶されてい る場合は、自動的に接続されます。  $\frac{B}{C}$  xxxxxxxxxxxxxxx  $\frac{a}{\sqrt{6}}$  xxxxxxxxxxxxx (表示例)5 [自動的に接続]をチェックし①、[接続]ボタンをクリックする②  $\frac{a}{\sqrt{6}}$ XXXXXXXXXXXXX<br>セキュリティ保護あり  $\cdot$  (1) √ 自動的に接続 ② 接続 (表示例)

ネットワークセキュリティキーを入力して①、[次へ]ボタンをクリッ クする② 6

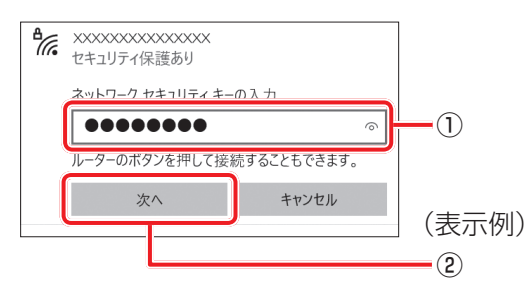

以降は、画面の指示に従って操作してください。

選択する項目、データ暗号化の方式、セキュリティ キーなどは、正しく設定してくだ さい。正しく設定していない場合、無線LANアクセスポイントに接続できない場合が あります。

**参照 | 「無線LANアクセスポイントに付属している説明書」** 

7 Bluetooth®機能を使う

#### <span id="page-22-0"></span>\* Bluetooth®機能搭載モデルのみ

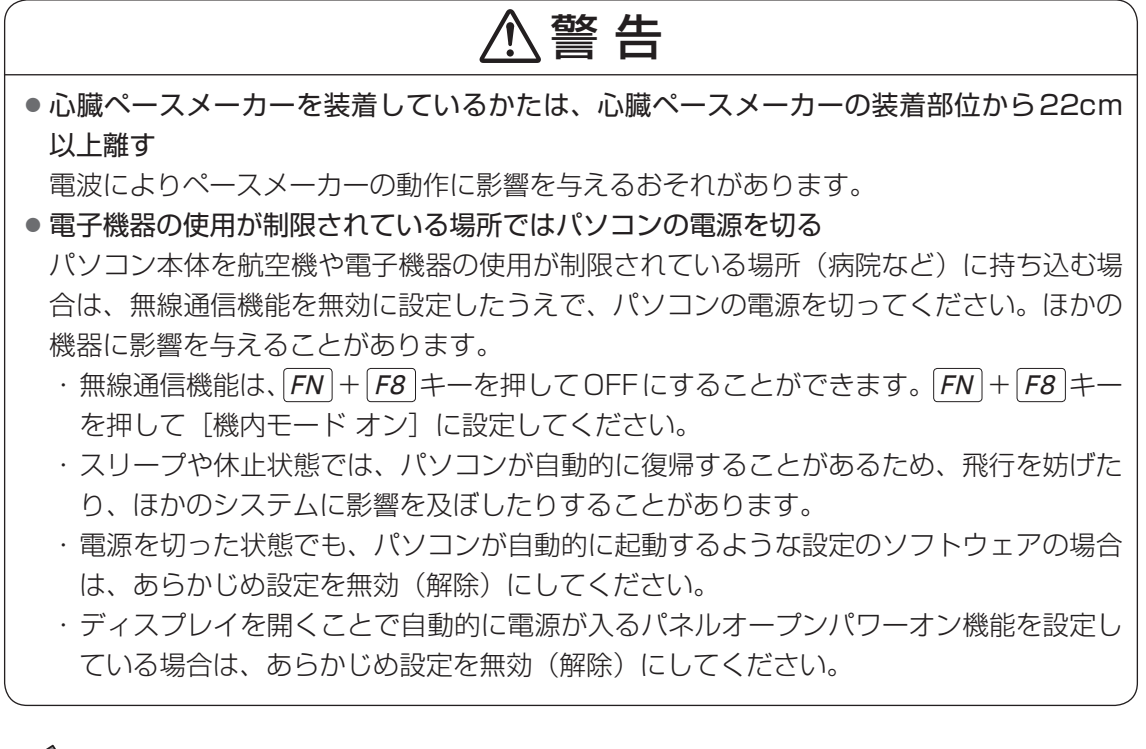

#### 

● Bluetooth®のバージョンによっては本製品と通信できないBluetooth®対応機器があります。 本製品に搭載されているBluetooth®機能のバージョンについては、次の説明を確認してください。

■参照 ▶無線LAN/Bluetooth®について『準備/困ったときは編』

● 2.4GHz帯の無線LANが近距離で使用されていると通信速度の低下または通信エラーが発生する可能 性があります。

1

## 1 **Bluetooth®対応機器と接続する**

- Bluetooth®対応機器の電源を入れ、Bluetooth®機能をONにする
	- 参照 Bluetooth®対応機器の操作方法の詳細『Bluetooth®対応機器に付属している説明書』
- FN + F8 キーを押して、パソコン本体の無線通信機能をONにする FN キーを押したまま F8 キーを押すたびに、無線通信機能のON/OFFが切り替わ ります。 機内モード オフ:無線通信機能ON 2

機内モード オン:無線通信機能OFF

- [スタート]ボタン(■)をクリックする 3
- [設定] をクリックする 4

[設定]画面が表示されます。

[デバイス] をクリックする 5

[デバイス]画面が表示されます。

[Bluetoothとその他のデバイス]をクリックして、[Bluetooth]を[オ ン]に設定する 6

[オン]にすると、パソコン本体のBluetooth®機能がONになります。

[Bluetoothまたはその他のデバイスを追加する]をクリックする 以降は、画面の指示に従って設定してください。 7

<span id="page-24-0"></span>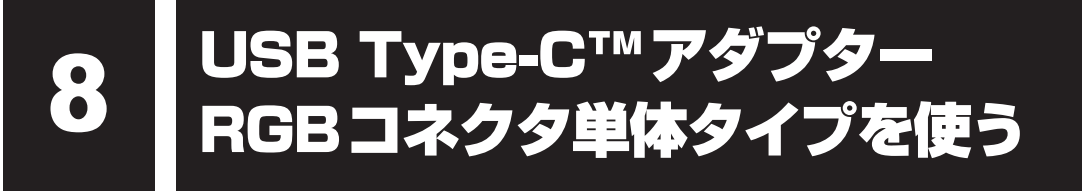

\*USB Type-C™アダプター RGBコネクタ単体タイプ付属モデルのみ

USB Type-C™アダプター RGBコネクタ単体タイプの取り扱いについて説明します。

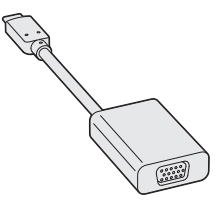

参照 USB Type-C™アダプター RGBコネクタ単体タイプの各部名称、接続手順『取扱説明書』

# 1 **外部ディスプレイを接続する**

## 1 **RGBコネクタに接続する/取りはずす**

#### $\widehat{A}$   $\times$   $\uparrow$

- 接続するケーブルは、市販のものを使用してください。
- 表示可能な解像度はディスプレイにより異なります。
- 1,920×1,200ドットは、Reduced Blanking対応の外部ディスプレイでのみ表示可能です。
- 外部ディスプレイへの出力形式の設定は変更できます。

#### 参照 「表示を切り替える(8ページ)」

● RGB端子を備えたテレビへは、外部ディスプレイのようにRGBケーブルを使って表示することもで きます。

■参照 ▶ 本項目の説明と『テレビに付属している説明書』

#### **■ 接続する**

あらかじめ、パソコン本体にUSB Type-C™アダプター RGBコネクタ単体タイプを接続し ておいてください。

外部ディスプレイの電源を入れる 2

外部ディスプレイのケーブルのもう一方のプラグをUSB Type-C™ア ダプター RGBコネクタ単体タイプのRGBコネクタに差し込む 3

USB Type-C™アダプター RGBコネクタ単体タイプのRGBコネクタには固定用の ネジ穴はありませんが、プラグに固定用のネジが付いているタイプの外部ディスプレ イケーブルも使用できます。

参照 RGBコネクタの位置 『取扱説明書 1章 6 USB Type-C™アダプター RGBコネクタ単体タイプを使う』

#### **■ 取りはずす**

RGBコネクタから外部ディスプレイのケーブルのプラグを抜く

<span id="page-26-0"></span>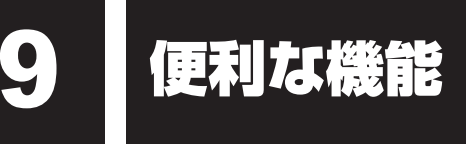

# 1 **dynabook セッティングを使う**

「dynabook セッティング」では、次の機能をWindows上で設定変更できます。

- ecoユーティリティ
- USB給電
- HDDプロテクション
- キーボード
- 起動オプション
- システムパスワード
- 高度な設定(各種デバイスおよび機能の設定)
- \* 搭載している機能または設定変更できる機能は、モデルによって異なります。

複数のユーザーで使用する場合も、設定内容は全ユーザーで共通になります。

#### **■ 設定方法**

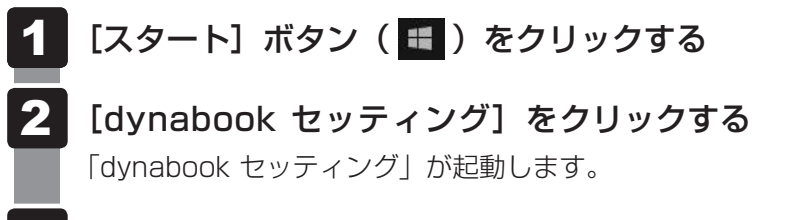

画面左側から機能を選択し、画面右側で各設定を行う 3

#### $\mathbb{R}$   $\times$   $\mathbb{R}$

● システムパスワード(ユーザーパスワードやスーパーバイザーパスワード)を登録している場合、 「dynabook セッティング」を起動すると、認証を求める画面が表示されます。パスワードで認証を行っ てください。

## **■ ヘルプの起動方法**

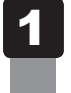

「dynabook セッティング」を起動後、[ホーム]で[サポートする機能 について]をクリックする

<span id="page-27-0"></span>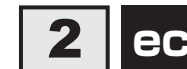

# 2 **ecoユーティリティで省電力の設定をする**

「ecoユーティリティ」は、節電への貢献を総合的にサポートします。

#### **■**ecoモード

「ecoモード」をオンにすると、当社の推奨する設定によって、電源プランやディスプレイの明 るさなどを自動的に調節して、消費電力をおさえます。

#### **■**貢献履歴

消費電力の低減によって、どれだけ環境の保護に貢献できたかが、イメージやグラフなどで表 示されます。

一日ごと、または月ごとに確認できます。

#### **■**dynabook 省電力設定

「dynabook 省電力設定」を有効にすると、Windowsのパワースライダーのモードに合わせて、 本製品に適した電力制御を行います。

#### **お願い**

●「ecoモード」がオンのときは、常に省電力制御を行います。

#### **■**eco充電モード

「eco充電モード」を有効にすると、バッテリーフル充電時の容量をおさえて、バッテリーの機 能低下を遅くできます。パソコンの電源コードとACアダプターをコンセントに接続したまま 使用される方におすすめです。ただし、バッテリーのフル充電の容量が少なくなるため、バッ テリーでの駆動時間は短くなります。

#### **■**ピークシフト

昼間の電力消費の一部を夜間に移行させて電力を効果的に活用し、電力需要の平準化を実現し ます。たとえば夏期の日中など電力使用のピーク時間帯には自動的にAC電源からの電力供給 を止め、電力需要の少ない時間帯(夜間など)に充電したバッテリーでパソコンを動作させる 電源管理機能を備えています。

ピークシフト機能は、パソコン単体でも使用できますが、複数台数で同じ時間帯に制御するこ とによってその効果を発揮します。制御するパソコンの台数は多ければ多いほど効果が大きく なります。

## **お願い**

● ピークシフトをご利用の場合、自動的にバッテリー駆動に切り替わり、CPUやグラフィックアク セラレーターの性能が十分に発揮されない場合があります。 映像や音楽を視聴する場合、ピークシフトを一時的に無効にすることをおすすめします。

## <span id="page-28-0"></span>(つ メモ

● 表示されるメニューは、モデルにより異なります。

#### **■ 起動方法**

- [スタート]ボタン( +)をクリックする 21
- [dynabook セッティング]をクリックする 2
- [ecoユーティリティ]で各項目を設定する 3

#### **■ ヘルプの起動方法**

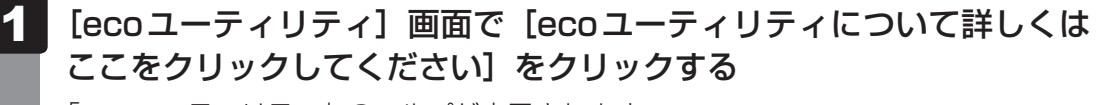

「ecoユーティリティ」のヘルプが表示されます。

#### 《 メモ

● モデルによっては、ピークシフト期間中やeco充電モードで規定値以上充電されると、バッテリーへ の充電は一時的に停止されます。

# 3 **パネルオープンパワーオンを設定する**

パネルオープンパワーオン機能は、ディスプレイを開くと自動的にパソコンの電源が入る機能 です。本機能の設定は、次の手順で変更できます。

- [スタート]ボタン(■)をクリックする 1
- [dynabook セッティング]をクリックする 2
- [起動オプション] をクリックする 3
- [パネルオープンパワーオン]の設定を変更する 4

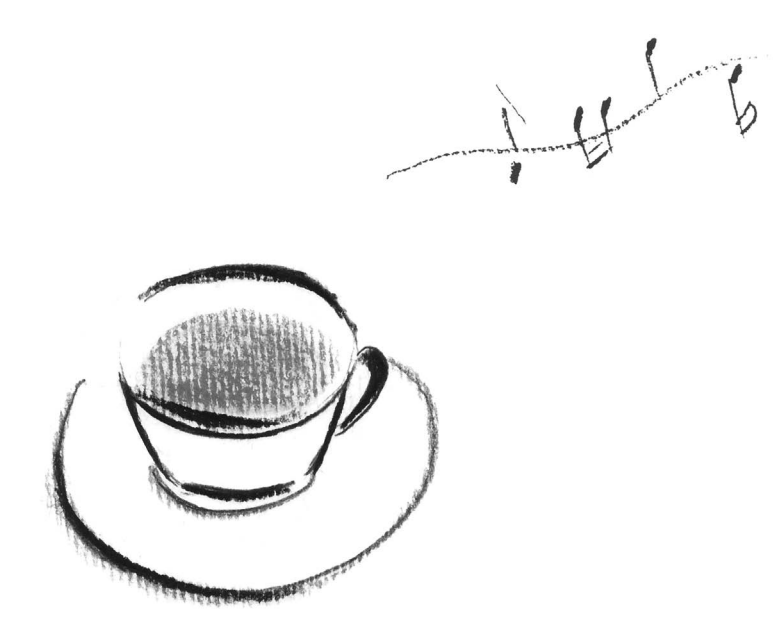

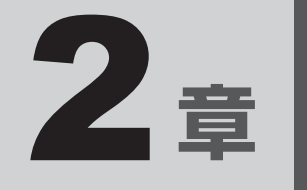

# <span id="page-30-0"></span>認証機能を設定する

本製品を使用するときの、さまざまな認証機能の設定方法について説 明しています。

<span id="page-31-0"></span>1 ┃ システムパスワードを設定する

システムパスワードには次のものがあります。

#### ● ユーザーパスワード(BIOSパスワード)

電源を入れるときや休止状態から復帰するときに、パスワードを入力しないと起動しません。

#### ● スーパーバイザーパスワード(BIOSパスワード)

BIOSセットアップの設定を変更できないようにするなど、いくつかのパソコン本体の設定 について制限をかけられます。スーパーバイザーが使用します。

#### ● HDDパスワード

本体のハードディスクを保護します。電源を入れるときにHDDパスワードを入力しないと 起動しません。万が一パスワードを忘れた場合、永久にハードディスクを使用できなくなる、 非常に強固なセキュリティです。

HDDユーザーパスワードとHDDマスターパスワードがあります。

#### **お願い**

● パスワードを忘れてしまって、パスワードを解除できなくなった場合は、使用している機種(型番) を確認後、dynabook あんしんサポート 修理相談窓口に連絡してください。 HDDパスワードを忘れてしまった場合は、ハードディスクは永久に使用できなくなりますので、 有料にてハードディスクを交換します。 その他のパスワードの場合は、有料にてパスワードを解除します。その際、パスワードの種類に よっては、お客様のデータが失われる場合があります。 またどちらの場合も、身分証明書(お客様自身を確認できる物)の提示が必要です。

#### $\mathbb{R}$   $\times$   $\mathbb{R}$

● パスワードを登録した場合は、忘れたときのために必ずパスワードを控えてください。

● パスワードを入力するときは、コード入力や貼り付け(ペースト)などの操作は行わず、キーボードの 文字キーを押して直接入力してください。

#### **■ パスワードに使用できる文字**

ユーザーパスワード、スーパーバイザーパスワード、HDDパスワードに使用できる文字は次 のとおりです。

アルファベットの大文字と小文字は区別されません。

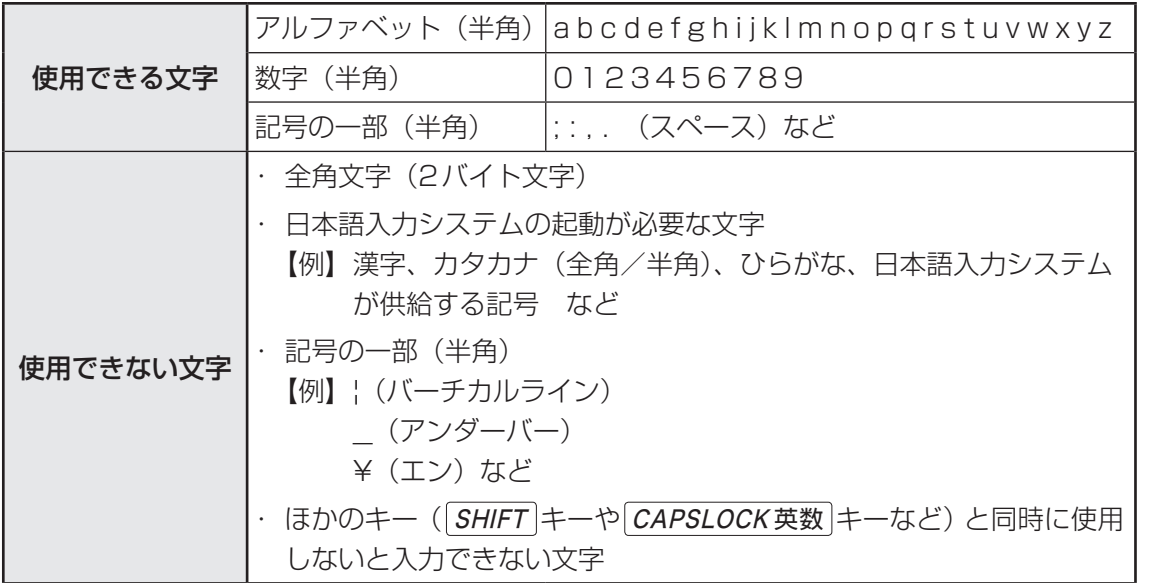

パスワード登録時に警告メッセージが表示された場合は、登録しようとした文字列に使用でき ない文字が含まれています。この場合、もう一度別の文字列を入力し直してください。警告が 表示されない場合も、上記「使用できない文字」に該当する文字は使用しないでください。ま た文字列は必ずキーボードから1文字ずつ直接入力してください。

# <span id="page-33-0"></span>1 **ユーザーパスワードを設定する**

ユーザーパスワードは、「dynabook セッティング」で設定します。

#### $\widehat{A}$   $\times$   $\mathbf{F}$

● ユーザーパスワードは、BIOSセットアップの次の項目から設定することもできます。 · [Security] メニューの [BIOS Password] の [User]

参照 BIOSセットアップの詳細『BIOS編』

## 1 **ユーザーパスワードの登録**

ユーザーパスワードを登録する手順を説明します。モデルによっては、HDDユーザーパスワー ドもあわせて登録できます。

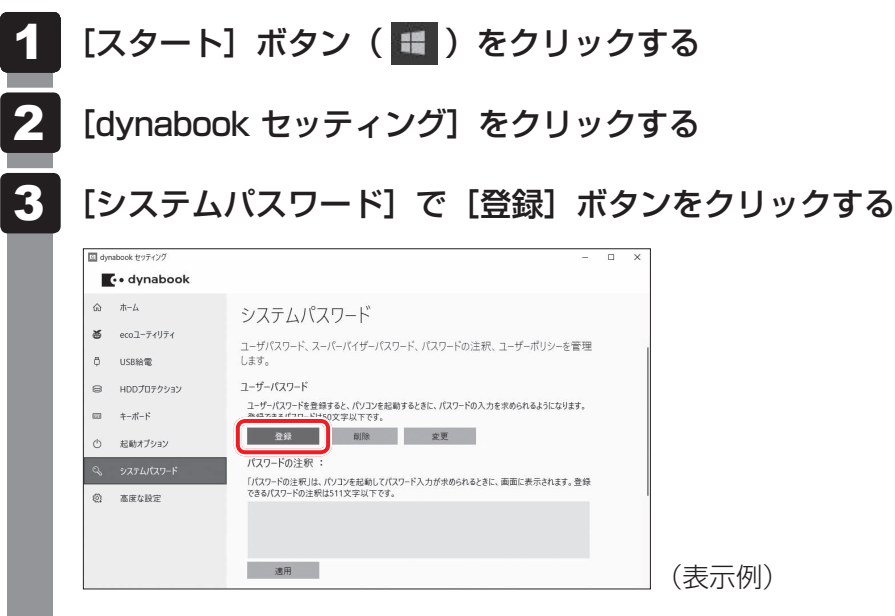

[ユーザーパスワードの登録]画面が表示されます。

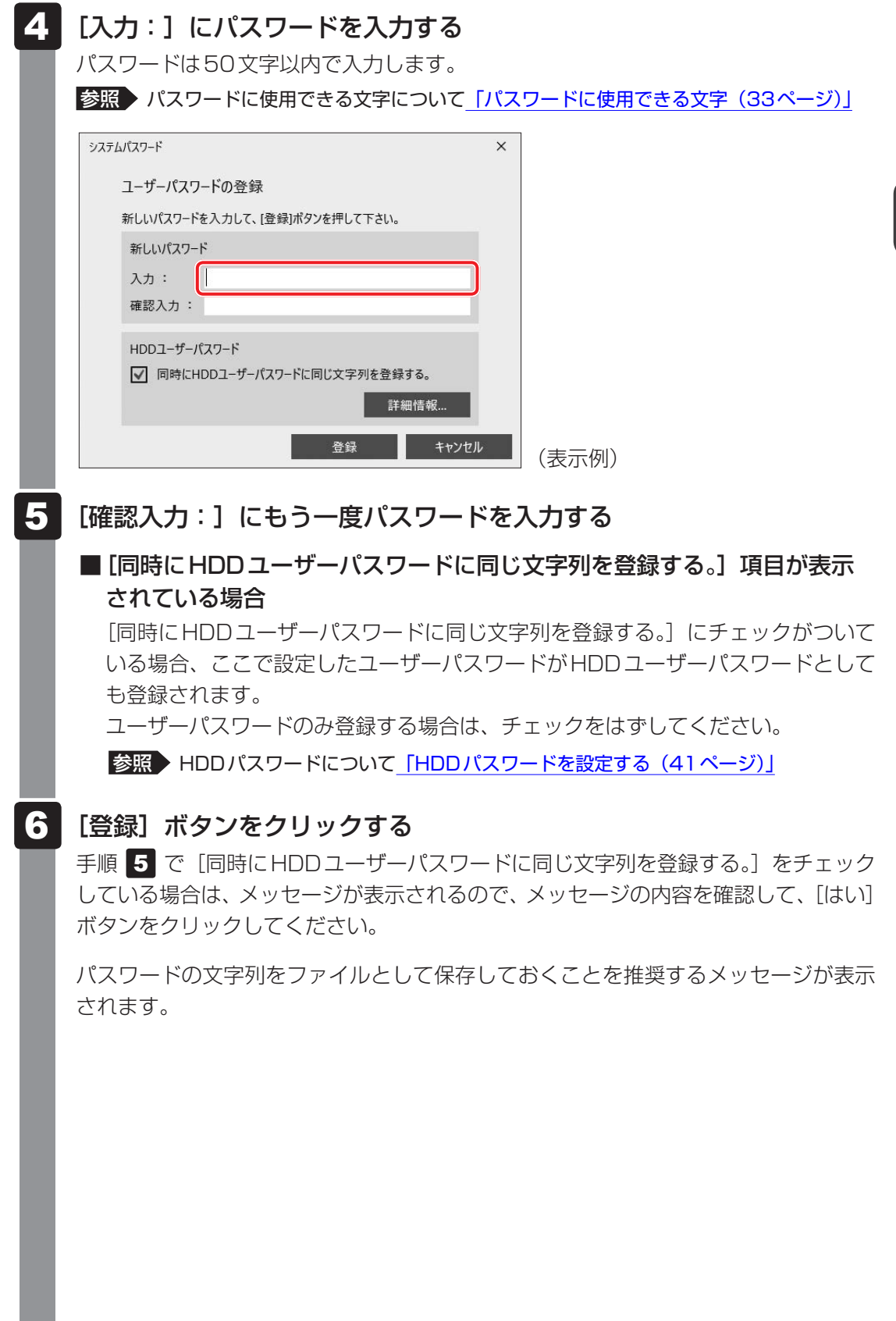

#### パスワードファイルを作成する場合は「OKI ボタンをクリックする 7

パスワードファイルを作成しておけば、パスワードを忘れた場合、本機または本機以 外の機器でパスワードを確認することができます。

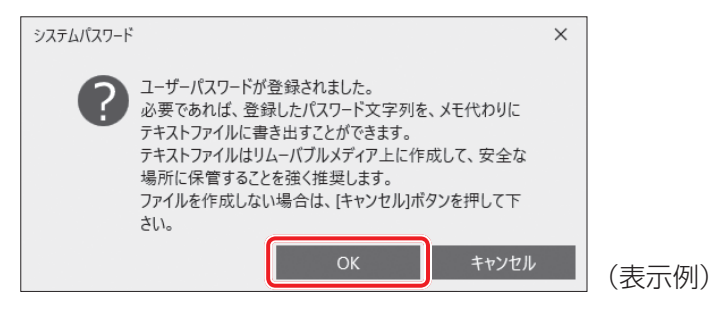

パスワードファイルを作成しない場合は[キャンセル]ボタンをクリックしてください。 [OK]ボタンをクリックすると、[名前を付けて保存]画面が表示されます。

#### パスワードファイルを作成する 8

パスワードファイルは、USBフラッシュメモリなどの記録メディアに保存すること を強くおすすめします。

手順 5 で [同時にHDDユーザーパスワードに同じ文字列を登録する。]をチェック している場合、「今すぐコンピューターを再起動しますか?」というメッセージが表 示されるので、「いいえ]ボタンをクリックしてください(ここでは再起動せず、手 順の最後に再起動してください)。

#### 必要に応じて、「パスワードの注釈:1 を入力する 9

[パスワードの注釈]にはパスワードのヒントとなる文字列を登録できます。登録す ると、パスワードの入力が必要なときに、登録した文字列が表示されます。 パスワード文字列そのものを登録しないでください。 使用できる文字列はユーザーパスワードと同様です。

■参照 ▶ パスワードに使用できる文字について「パスワードに使用できる文字 (33ページ)」

#### [適用]ボタンをクリックする 10

手順 5 で [同時にHDDユーザーパスワードに同じ文字列を登録する。]をチェック している場合は、必ず電源を切る、または再起動してください。

#### **お願い**

● パスワードファイルを保存した記録メディアは、安全な場所に保管してください。

#### (『 メモ

● パスワードを登録した場合は、忘れたときのために必ずパスワードを控えておいてください。

● ユーザーパスワードを登録すると、以後「dynabook セッティング」を起動する際に、認証画面が表 示されます。パスワードで認証を行ってください。

## **2 ユーザーパスワードの削除**

ユーザーパスワードを削除するには、次の手順を実行してください。

#### [スタート]ボタン(■)をクリックする 1

- [dynabook セッティング]をクリックする 認証画面が表示されるので、パスワードで認証を行ってください。 2
- [システムパスワード]で[削除]ボタンをクリックする 「ユーザーパスワードの削除]画面が表示されます。 3
- [削除]ボタンをクリックする 4
- メッセージの内容を確認し、[はい] ボタンをクリックする 認証画面が表示されるので、パスワードで認証を行ってください。 確認のメッセージが表示されます。 5
- [OK]ボタンをクリックする 6

パスワードが削除されます。

## **3 ユーザーパスワードの変更**

ユーザーパスワードを変更するには、次の手順を実行してください。

- [スタート]ボタン(■)をクリックする  $\mathbf 1$
- [dynabook セッティング] をクリックする 認証画面が表示されるので、パスワードで認証を行ってください。 2
- 「システムパスワード]で「変更] ボタンをクリックする [ユーザーパスワードの変更]画面が表示されます。 3
- |「入力:1 に新しいパスワードを入力する パスワードは50文字以内で入力します。 ■参照 ▶ パスワードに使用できる文字について「パスワードに使用できる文字 (33ページ)」 4
- [確認入力:]にもう一度新しいパスワードを入力する 5
- [変更]ボタンをクリックする 6

確認のメッセージが表示されます。

メッセージの内容を確認し、[はい]ボタンをクリックする 認証画面が表示されるので、パスワードで認証を行ってください。 ここでは、まだパスワードは変更されていないので、手順 2 、5 で入力したもの ではなく、その前に登録しておいたパスワードを入力してください。 7

パスワードが変更されます。 変更したパスワードの文字列をファイルとして保存しておくことを推奨するメッセー ジが表示されます。

| パスワードファイルを作成する場合は [OK] ボタンをクリックする パスワードファイルを作成しない場合は[キャンセル]ボタンをクリックしてください。 ■参照 > ユーザーパスワードの登録の手順 8 「パスワードファイルを作成する (36ページ)」 8

# <span id="page-38-0"></span>2 **スーパーバイザーパスワードを設定する**

スーパーバイザーパスワードは「dynabook セッティング」で設定します。

#### 

- 先にユーザーパスワードが登録されている場合は、スーパーバイザーパスワードの登録はできません。 スーパーバイザーパスワードとユーザーパスワードを両方登録する場合は、一度ユーザーパスワードを 削除し、スーパーバイザーパスワードを登録してからもう一度ユーザーパスワードを登録してください。
- スーパーバイザーパスワードとユーザーパスワードでは、違うパスワードを使用してください。
- パスワードを登録した場合は、忘れたときのために必ずパスワードを控えておいてください。
- スーパーバイザーパスワードは、BIOSセットアップの次の項目から設定することもできます。 ・[Security]メニューの[BIOS Password]の[Supervisor]

参照 BIOSセットアップの詳細『BIOS編』

## 1 **スーパーバイザーパスワードの登録、削除、変更**

- [スタート]ボタン(■)をクリックする  $\mathbf 1$
- [dynabook セッティング] をクリックする パスワードを登録している場合は、スーパーバイザーパスワードで認証を行ってくだ さい。 2
- [システムパスワード]で画面右側をスクロールし、[高度な設定]右の ▽ をクリックする 3

スーパーバイザーパスワードが設定できるようになります。 スーパーバイザーパスワードの登録、削除、変更方法は、ユーザーパスワードと同様 です。

なお、スーパーバイザーパスワードを削除すると、ユーザーパスワードも同時に削除されます。

## **2 一般ユーザーの操作を制限する**

スーパーバイザーパスワードを登録すると、スーパーバイザーパスワードを知らないユーザー に対して、BIOSセットアップの管理などに制限を加えることができます。 スーパーバイザーパスワードを登録した状態で、次の手順を実行してください。

「dynabook セッティング」を起動する 1

認証画面が表示されるので、スーパーバイザーパスワードで認証を行ってください。

- [システムパスワード]で画面右側をスクロールし、[高度な設定]右の ▽ をクリックする 2
- 「ユーザーポリシー]の「設定]ボタンをクリックする 3
- 必要に応じて項目のチェックをはずす 4
- [設定] ボタンをクリックする 5
- メッセージが表示された場合は内容を確認し、[はい] ボタンをクリッ クする 6

認証画面が表示されるので、スーパーバイザーパスワードで認証を行ってください。

[OK] ボタンをクリックする

7

# <span id="page-40-0"></span>3 **HDDパスワードを設定する**

#### \* HDDパスワード機能搭載モデルのみ

HDDパスワードは、BIOSセットアップで設定します。

#### **1 注意事項**

登録したパスワードの内容は、メモをとるなどして、安全な場所に保管しておくことを強くお すすめします。

**お願い**

● 万が一、登録したパスワードを忘れた場合、修理・保守対応ではパスワードを解除できません。 この場合、ハードディスクは永久に使用できなくなりますので、有料にてハードディスクを交換 します。 ハードディスクが使用できなくなったことによる、お客様またはその他の個人や組織に対して生

じた、いかなる損失に対しても、当社はいっさい責任を負いません。

HDDパスワードの設定については、この点を十分にご注意いただいたうえでご使用ください。

#### **■2 |HDDパスワードの種類|**

HDDパスワードには、次の2種類のパスワードがあります。 HDDマスターパスワードのみを登録することはできません。 両方のパスワードを登録するか、HDDユーザーパスワードのみを登録してください(モデル によって、HDDユーザーパスワードのみを登録できない場合もあります)。

#### **■**HDDユーザーパスワード

各パソコンの使用者自身が設定することを想定したパスワードです。

#### **■**HDDマスターパスワード

管理者などがパソコン本体の環境設定を管理/保守するために設定することを想定したパス ワードです。

HDDマスターパスワードはHDDユーザーパスワードの代わりに使えます。HDDユーザーパ スワードを忘れた場合でも、HDDマスターパスワードを入力してハードディスクにアクセス できます。

組織などでHDDマスターパスワードを用いた運用を検討した場合、各パソコンのユーザーに 対してパソコン本体を配付する前に、あらかじめ管理者がBIOSセットアップでHDDマスター パスワードと仮のHDDユーザーパスワードを設定しておく必要があります。

## **3 HDD パスワードの登録**

#### **■ HDDマスターパスワードとHDDユーザーパスワードの両方を登録する場合**

[Security]メニューの[HDD/SSD Password]の[Master]にHDDマスターパスワー ドを設定し、続けてHDDユーザーパスワードの設定を行います。

[Master]が表示されていない場合は、[HDD/SSD Password]の[Mode]で[Master +User]を選択してください。

#### **■ HDDユーザーパスワードのみを登録する場合**

#### 

● モデルによって、HDDマスターパスワードのみの登録、HDDユーザーパスワードのみの登録はでき ない場合があります。

[Security]メニューの[HDD/SSD Password]の[User]にHDDユーザーパスワード を設定します。

参照 BIOSセットアップの詳細『BIOS編』

## **4 HDDパスワードの削除**

HDDマスターパスワードの削除を行うと、同時にHDDユーザーパスワードも削除されます。 HDDユーザーパスワードのみを削除することはできません。

HDDパスワードを削除する場合は、次の手順で行ってください。

- ①BIOSセットアップで、[Security]メニューの[HDD/SSD Password]の[User]ま たは「Master]を選択する
- ②登録してあるHDDパスワードを入力する

新しいパスワードを入力する画面が表示されます。

3何も入力しないで ENTER キーを押す

参照 BIOSセットアップの詳細『BIOS編』

#### **5 HDDパスワードの変更**

HDDパスワードを変更する場合は、HDDパスワードをいったん削除してから、新しいHDD パスワードを登録してください。

# <span id="page-42-0"></span>4 **パスワード入力時の注意**

ユーザーパスワード、HDDパスワードを入力するとき、続けて3回間違えると、自動的に電 源が切れます。

パスワードを入力せずに約1分経過した場合も、自動的に電源が切れます。 その場合は、電源を入れ直してください。

#### **お願い**

● パスワード入力画面で自動的に電源が切れると、LAN、USB、スリープ解除タイマーからの許 可によるWake-upができませんので、電源を入れ直してください。

# <span id="page-43-0"></span>2 WindowsパスワードとPIN

Windowsにサインインするためのパスワード/暗証番号として、WindowsパスワードとPIN (4文字以上の英数字)が用意されています。

指紋認証や顔認証を使用する場合、あらかじめ、WindowsパスワードとPINの設定を行って おく必要があります。

#### **お願い**

● Windowsパスワードを忘れてしまって、パスワードを解除できなくなった場合は、使用してい る機種(型番)を確認後、dynabook あんしんサポート 使いかた相談窓口に連絡してください。

#### (…) メモ

- PINを忘れてしまったときは、Windowsパスワードでサインインしてください。
- WindowsパスワードやPINを登録した場合は、忘れたときのために必ずWindowsパスワードやPIN を控えてください。
- WindowsパスワードやPINを入力するときは、コード入力や貼り付け(ペースト)などの操作は行わ ず、キーボードの文字キーを押して直接入力してください。

## 1 **Windowsパスワードについて**

Windowsにサインインするためのパスワードを、本マニュアルでは「Windowsパスワード」 と呼びます。

管理者ユーザーのWindowsパスワードは、初めてパソコンを起動しWindowsセットアップ を行う際に設定します。

#### **■ Windowsパスワードの設定/変更方法**

- [スタート]ボタン(Ⅱ)をクリックする  $\mathbf 1$
- [設定]をクリックする 2
- [アカウント]→[サインイン オプション]→[パスワード]をクリック する 3
- 画面の指示に従って、Windowsパスワードを設定/変更する 4

## **2 PINについて**

Windowsパスワードの代わりに、PIN(暗証番号)を入力してWindowsにサインインできます。 PINを設定するには、あらかじめ、Windowsパスワードの設定を行っておく必要があります。

#### **■ PINの設定/変更方法**

- [スタート]ボタン(Ⅱ)をクリックする  $\mathbf 1$
- [設定] をクリックする 2
- [アカウント]→[サインイン オプション]→[Windows Hello 暗証番 号(PIN)]をクリックする 3
- 画面の指示に従って、PINを設定/変更する 4

<span id="page-45-0"></span>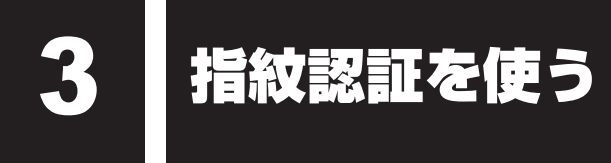

#### \*指紋センサー搭載モデルのみ

「Windows Hello 指紋認証」を使用すると、指紋センサーに指紋を読み取らせることで、 Windowsにサインインできるようになります。

WindowsパスワードやPINの代わりに、指紋の情報で、本人であることを認証する機能です。

# **お願い**

● 登録できる指紋データは全ユーザー合わせて最大20本です。

# 1 **指紋を登録する**

指紋を登録する前に、指紋を登録するユーザーアカウントに対して、Windowsパスワードと PINを設定しておく必要があります。

参照 設定方法「WindowsパスワードとPIN (44ページ)」

- 指紋を登録するユーザーアカウントでサインインする 1
- [スタート]ボタン( + )をクリックする 21
- [設定] をクリックする 3
- [アカウント]→[サインイン オプション]をクリックする 4
- [Windows Hello 指紋認証]→[セットアップ]をクリックする [Windows Hello へようこそ]画面が表示されます。 5
- [開始する]をクリックする 6
	- [ユーザーを確認しています]画面が表示されます。
- [PIN]にPINを入力する [指紋センサーにタッチ]画面が表示されます。 7

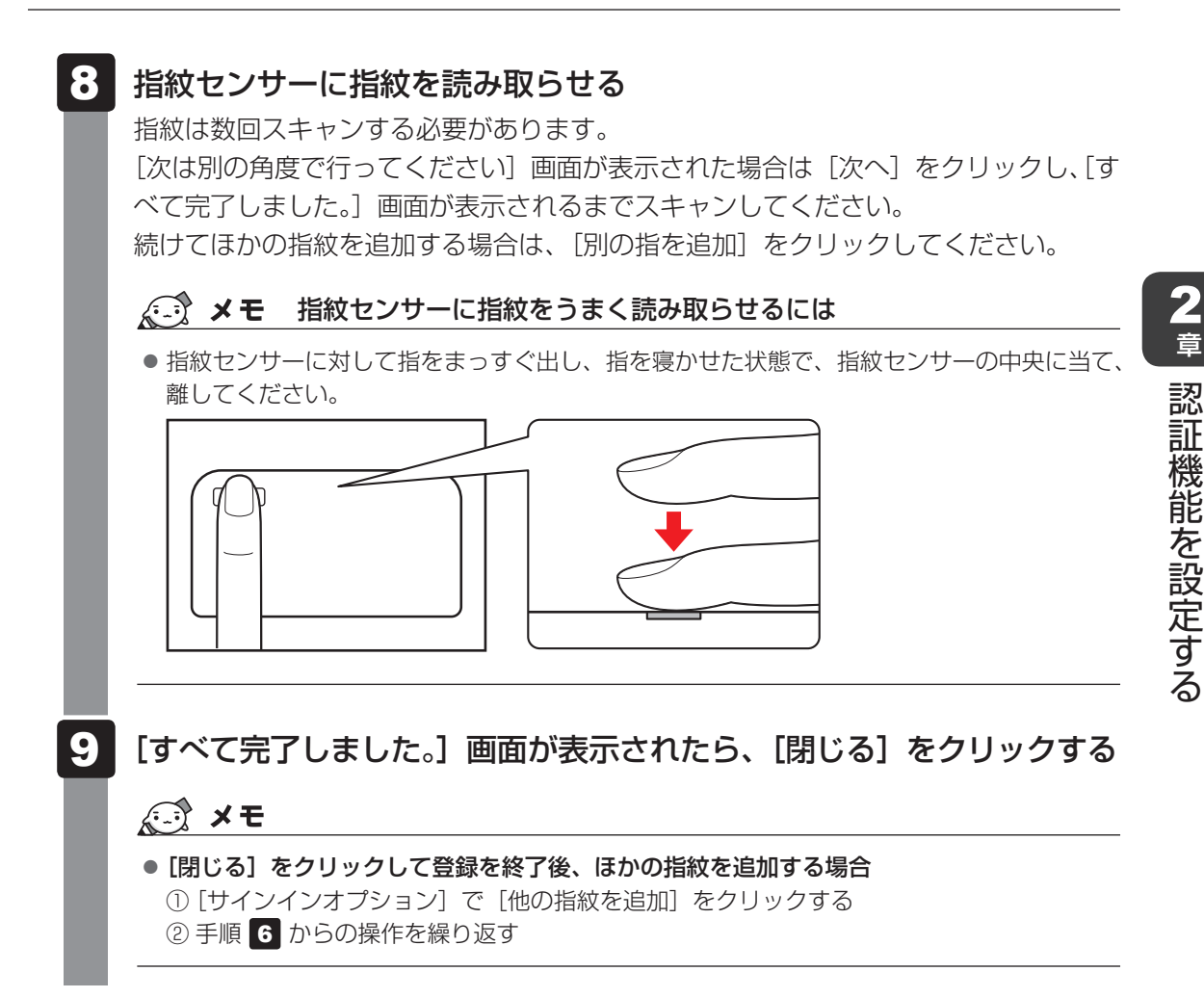

# <span id="page-47-0"></span>2 **指紋認証を行う**

登録した指紋を指紋センサーに読み取らせることで、Windowsへサインインできます。

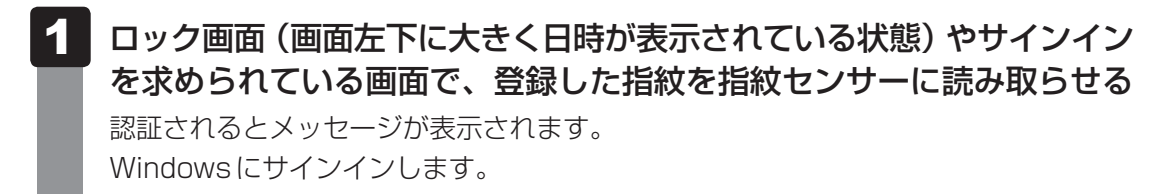

## **■ ユーザーパスワードの代わりに指紋で認証を行う(起動認証/シングルサインオン)**

起動認証とは、パソコンの起動時に、ユーザーパスワードの代わりに、指紋認証を使用できる 機能です。

また、シングルサインオンを有効にすると、起動認証後にWindowsにも自動的にサインイン することができます。シングルサインオンは、起動認証時に使用したWindowsのアカウント で行われます。

①ユーザーパスワードを登録する

■参照 ▶ 「ユーザーパスワードの登録 (34ページ)」

- ②[スタート]ボタン(■)をクリックする
- 3 [dynabook セッティング]をクリックする 認証画面が表示されるので、ユーザーパスワードで認証を行ってください。
- ④ 「システムパスワード]の「起動認証設定]で、有効にしたい項目にチェックを付ける 「変更した設定を反映するにはパソコンの再起動が必要です。」というメッセージが表示され たら、[はい]を選択してください。パソコンが再起動されます。

モデルによっては、設定後2回目以降の起動から、起動認証が動作します。

# <span id="page-48-0"></span>3 **指紋データを消去する**

パソコンを捨てたり人に譲ったりする前に、登録した指紋データを消去してください。 指紋データの消去は、次のように行ってください。

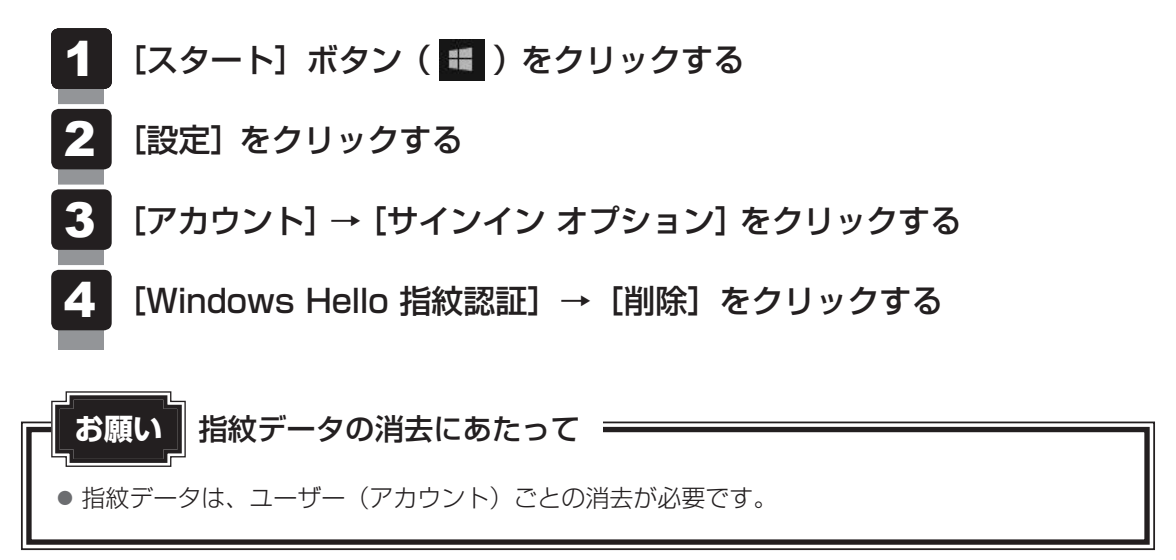

<span id="page-49-0"></span>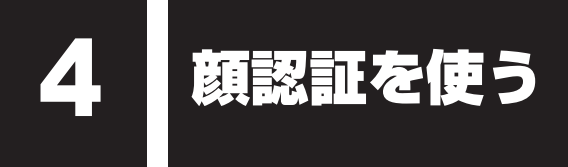

#### \*顔認証センサー搭載モデルのみ

「Windows Hello 顔認証」を使用すると、顔認証センサーに顔の情報を読み取らせることで、 Windowsにサインインできるようになります。

WindowsパスワードやPINの代わりに、顔の情報で、本人であることを認証する機能です。

# 1 **顔の情報を登録する**

顔の情報を登録する前に、顔の情報を登録するユーザーアカウントに対して、Windowsパス ワードとPINを設定しておく必要があります。

参照 就定方法「WindowsパスワードとPIN (44ページ)」

- 顔を登録するユーザーアカウントでサインインする 1
- [スタート]ボタン(■)をクリックする 2
- [設定] をクリックする 3
- [アカウント]→[サインイン オプション]をクリックする 4
- [Windows Hello 顔認証]→[セットアップ]をクリックする [Windows Helloへようこそ]画面が表示されます。 5
- [開始する] をクリックする [ユーザーを確認しています]画面が表示されます。 6
- [PIN]にPINを入力する 顔認証センサーに映った画像が表示されます。 7
- 顔認証センサーの正面に顔を向ける ■参照 ) 顔認証センサーの位置『取扱説明書 1章 1 各部の名称』 顔認証センサーをまっすぐ見続けてください。 [すべて完了しました。]画面が表示されるまで、そのままお待ちください。 8
- [すべて完了しました。]画面が表示されたら、[閉じる]をクリックする 9

# <span id="page-50-0"></span>2 **顔認証を行う**

顔の情報を登録すると、顔認証センサーに顔を向けることで、Windowsへサインインできます。

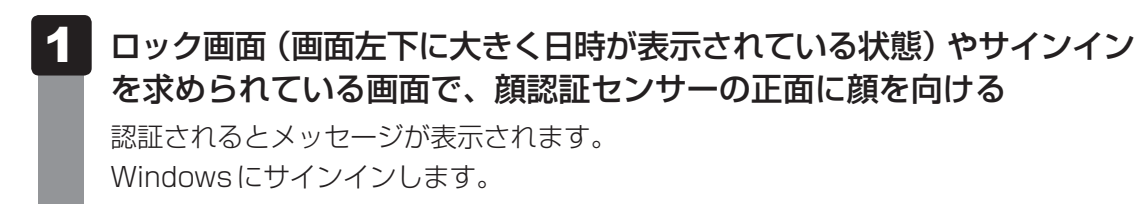

# 3 **顔データを消去する**

パソコンを捨てたり人に譲ったりする前に、登録した顔データを消去してください。 顔データの消去は、次のように行ってください。

- [スタート]ボタン( +)をクリックする  $\mathbf 1$
- [設定]をクリックする 2
- [アカウント]→[サインイン オプション]をクリックする 3
- [Windows Hello 顔認証]→[削除]をクリックする 4

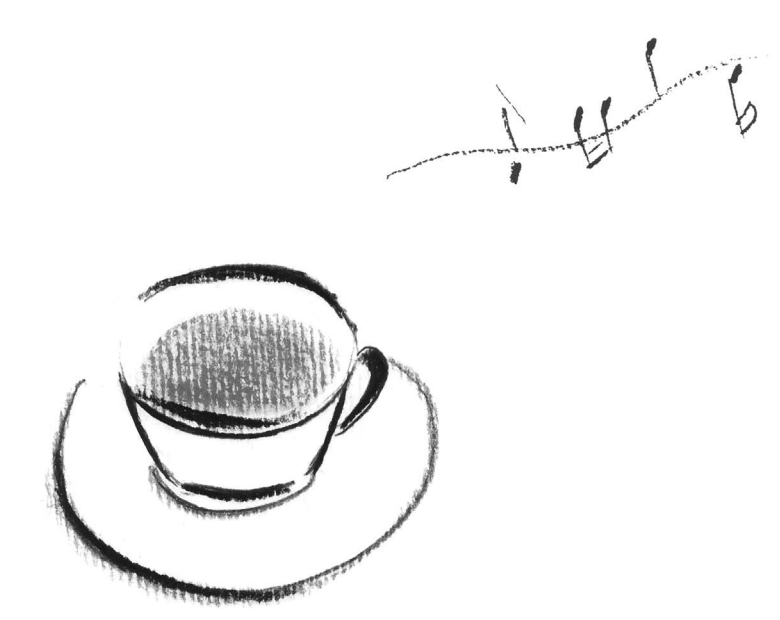

<span id="page-52-0"></span>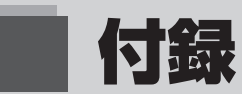

付属品の仕様について説明しています。

# <span id="page-53-0"></span>1 USB Type-C™アダプター RGBコネクタ単体タイプの仕様

#### \* USB Type-C™アダプター RGBコネクタ単体タイプ付属モデルのみ

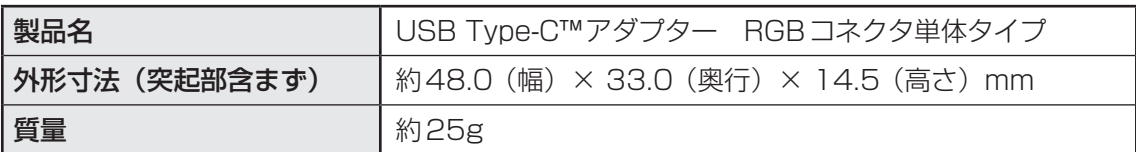